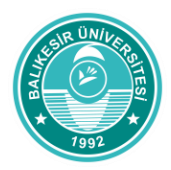

## **WINDA nedir?**

WINDA, Global Wind Organisation tarafından eğitim kayıtlarının internet üzerinden takibinin sağlanması adına kullanılan veritabanıdır. Bu veritabanının kullanımı, 17 Ekim 2016 tarihi itibariyle eğitim sağlayıcıları, bireysel katılımcılar ve kurumlar için zorunlu hale getirilmiştir.

## **WINDA Kullanmanın faydaları nelerdir?**

1. WINDA eğitim sonrasında sizlere sertifika süreniz dolmadan önce hatırlatma bilgisi iletir.Böylece sertifika süreniz dolmadan önce yenileme (refresher) eğitiminizi alabilirsiniz.

2. WINDA, kullanarak işverenler katılımcıların sertifikalarını WINDA IDleri ile sorgulama yaparak geçerliliklerini, onaylı eğitim sağlayıcılarından eğitim alıp almadıklarını kontrol edebilirler.

3. Eğitim sağlayıcıları, eğitim sonrasında düzenlenen sertifikaları katılımcıların tanımlanmış olan WINDA IDlerine dijital dosya olarak tanımlamaktadırlar. Böylece sertifikalar işverenlerce görüldüğü gibi katılımcı tarafından da herzaman kolay bir şekilde ulaşılır olacaktır.

## **WINDA kayıt işlemi nasıl yapılır?**

1. https://winda.globalwindsafety.org/ [a](http://www.winda.globalwindsafety.org/)dresini internet tarayıcınıza girin ve açılan sayfada "register." Yazısını tıklayın.

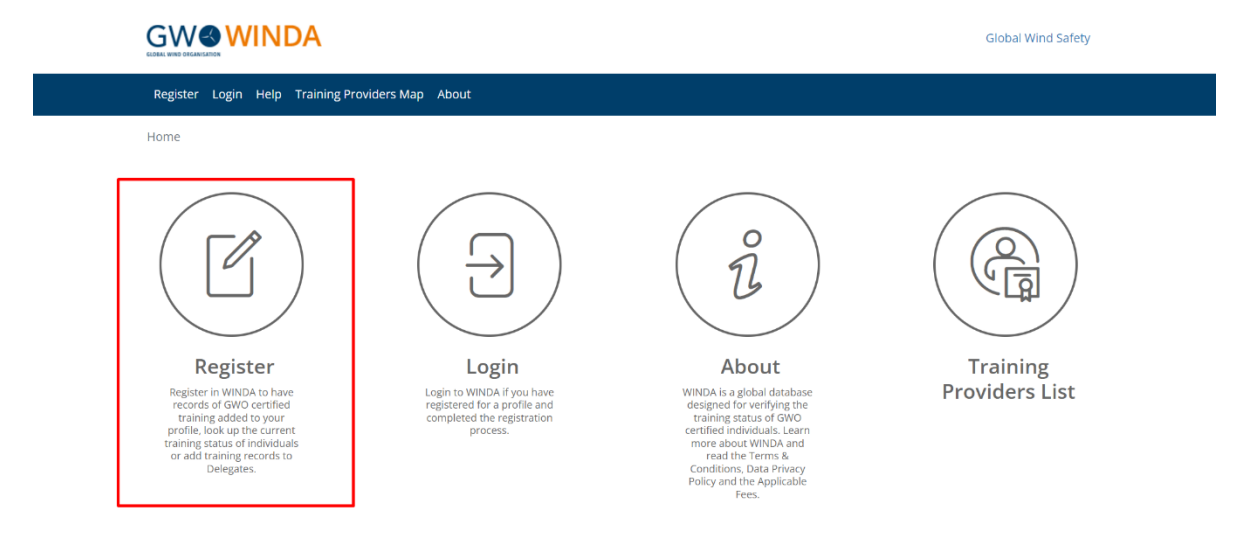

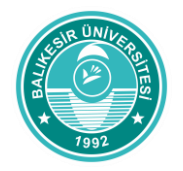

2. Bireysel katılımcıların "Course Participant Registration" başlığı altında kayıt yapması gerekmektedir. "Course Participant Registration" yazısı üzerine tıklayarak, gelen sayfadaki istenen belgeleri doldurmanız gerekmektedir.

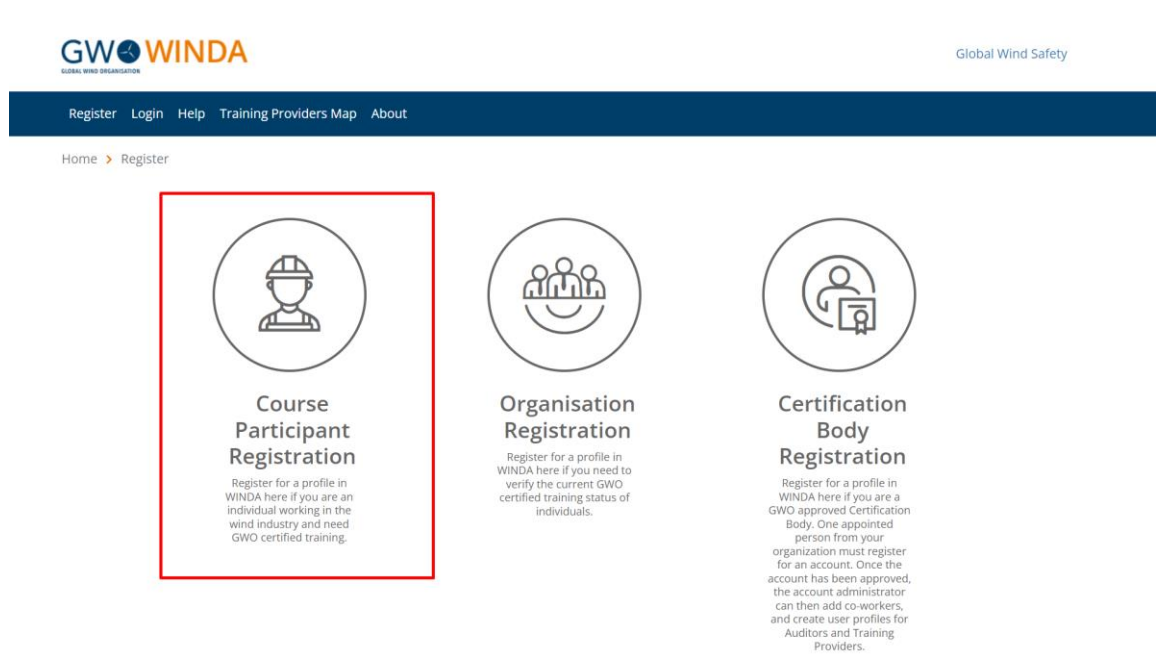

3. "Sign up" yazan sayfada sizden talep edilen bilgileri eksiksiz ve doğru girmeniz gerekmektedir. Bilgilerinizi girdikten sonra sayfanın sonunda yer alan "REGISTRATION" yazısını tıklayarak bir sonraki sayfaya yönlendirileceksiniz.

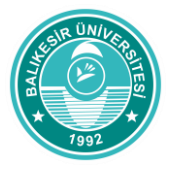

 $Q$   $R$ 

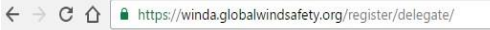

Sign Up

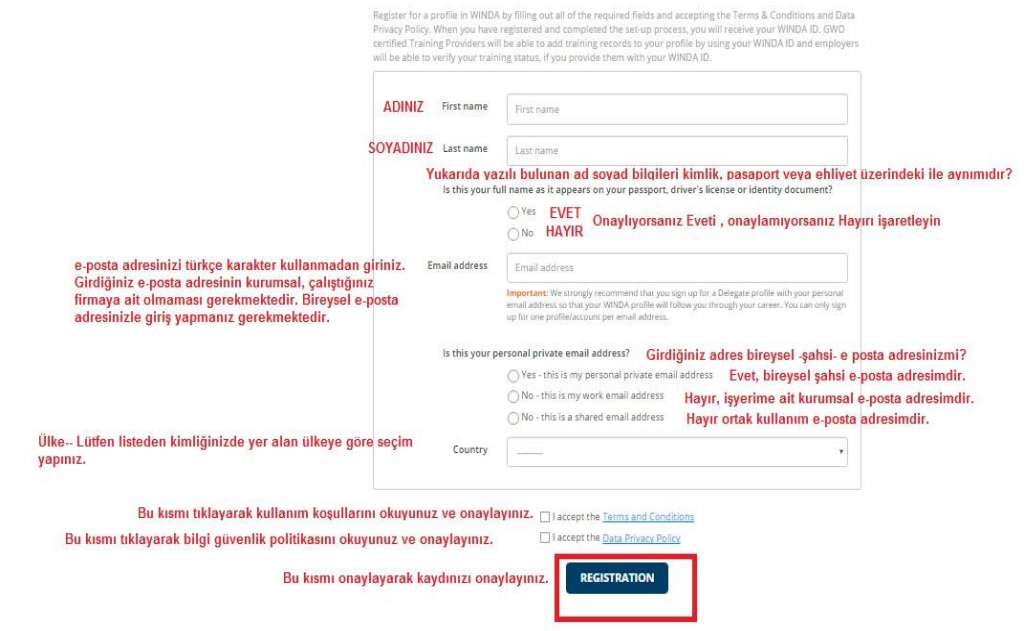

4. Kayıt bilgilerinizde yer alan e-posta hesabınıza aktivasyon maili geleceğine dair aşağıdaki yer alan sayfaya yönlendirilmeniz durumunda e-posta adresinizi takip ederek sunucundan gelecek link ile WINDA sistemine giriş yapabilirsiniz.

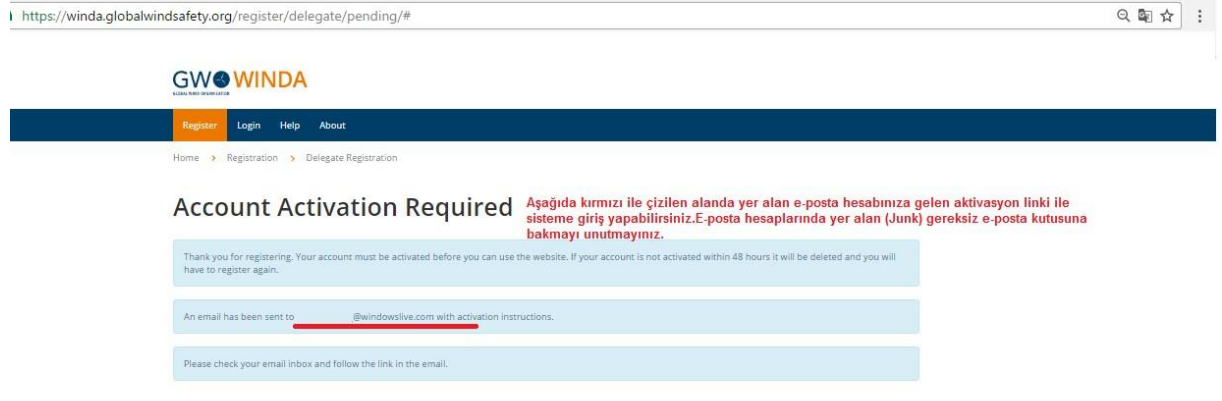

5. E-posta adresinize gelen maili açarak içerisindeki linki en geç 48 saat içerisinde tıklayınız.

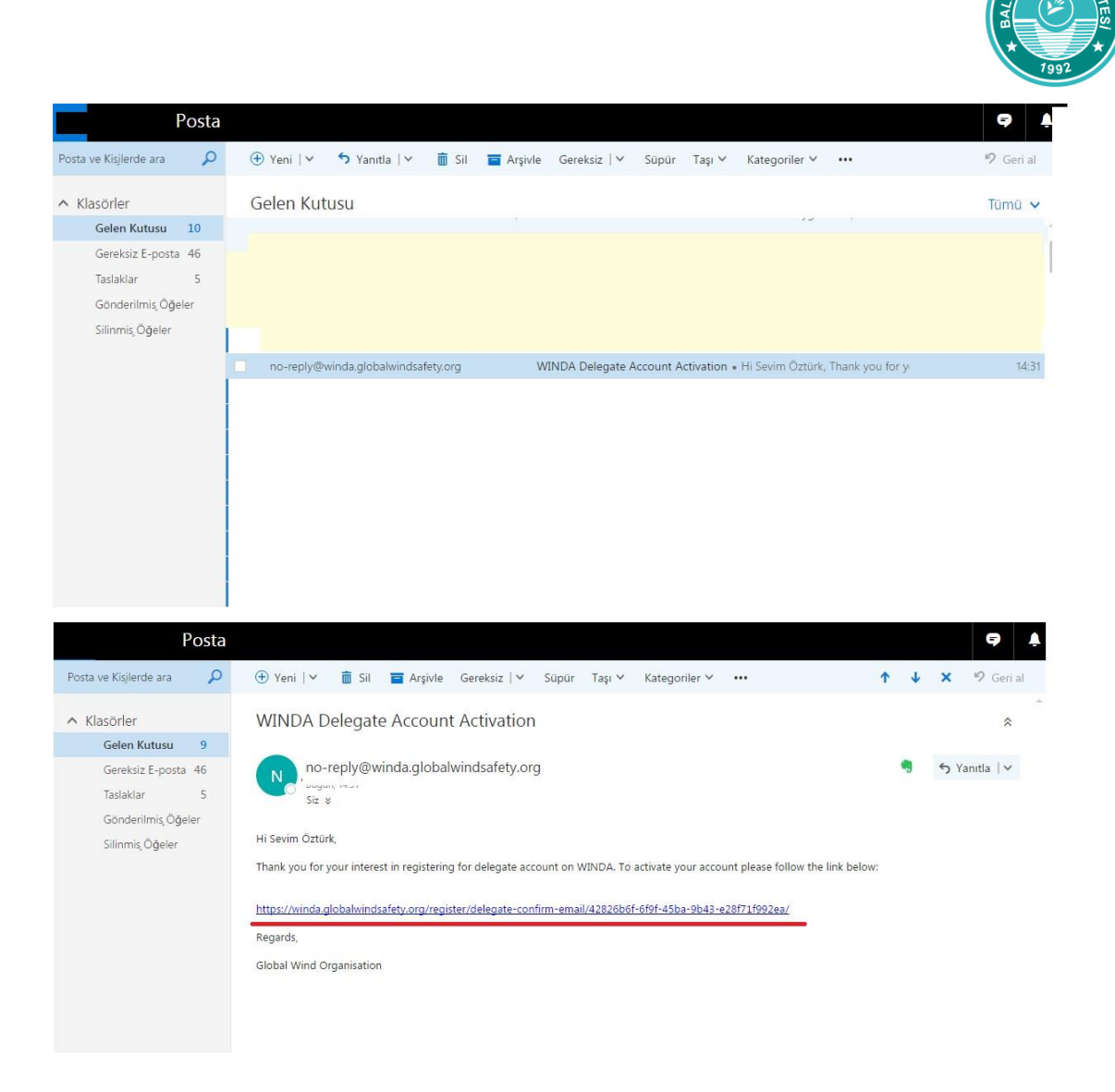

6. Linki tıkladıktan sonra gelen sayfada şifrenizi iki kere girmeniz gerekmektedir. "Password" kısmında girdiğiniz şifre ile "Confirm Password" kısmında girdiğiniz şifrelerin aynı olması gerekmektedir. Şifre en az 8 karakter içermeli ve Türkçe karakterler kullanılmaması gerekmektedir. Şifrenizi girdikten sonra sayfanın alt kısmında yer alan "ACTIVATE AND LOGIN" tıklayarak sayfanıza giriş sağlayabilirsiniz

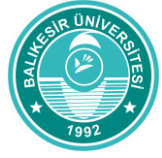

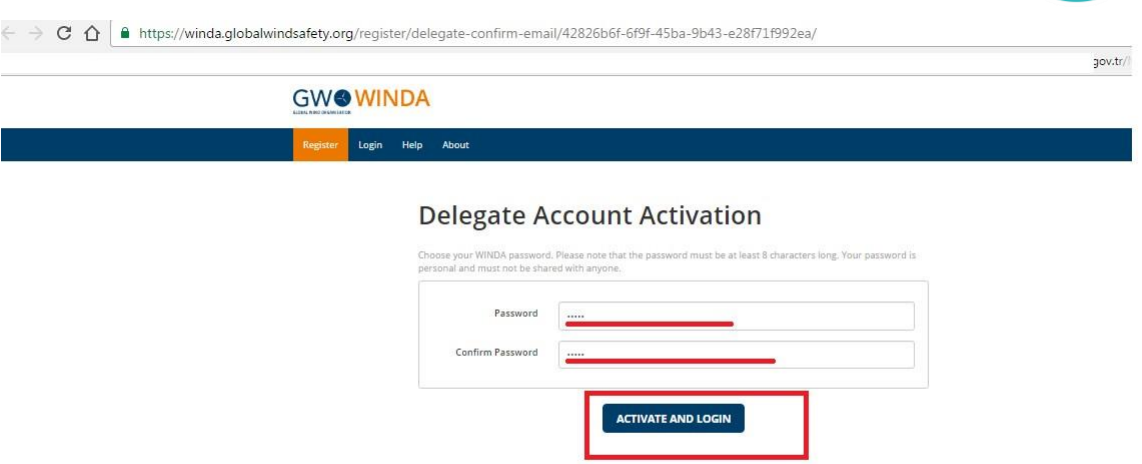

7. Sayfanıza giriş sağladığınızda sağ üst köşede isminiz ve yanında WINDA ID niz bulunmaktadır. (Kırmızı ile çizilen alandır.) "My Profile " başlığı altında da WINDA IDnizi ve kişisel bilgilerinizi görebilirsiniz. WINDA ID nizi eğitim sağlayıcı firma ile eğitim öncesinde paylaşmanız gerekmektedir.

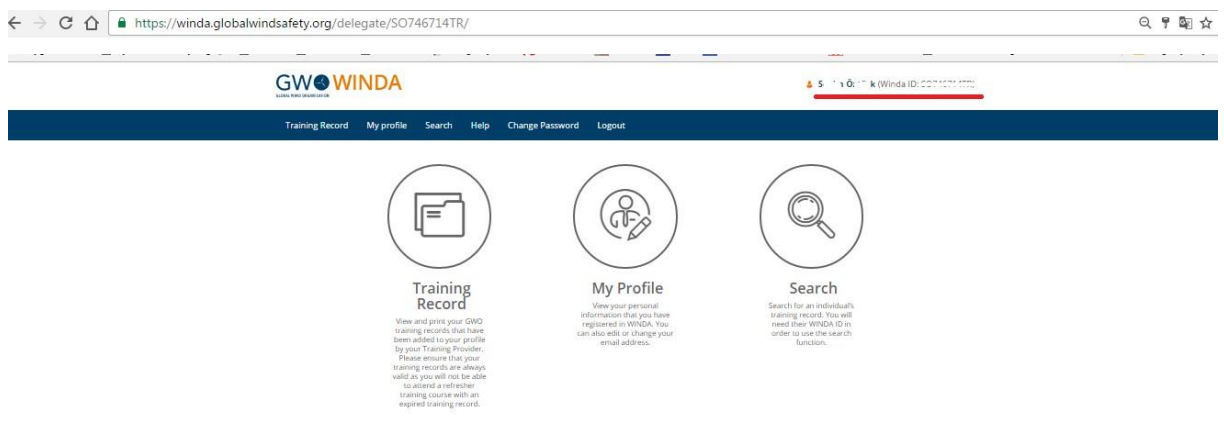

8. Training Record kısmında almış olduğunuz eğitim bilgileri ve sertifikanızı görebilirsiniz. Sertifikanızı görmek için resimde altı çizili olan alana "Download Training Certificate" üzerine tıklayınız.

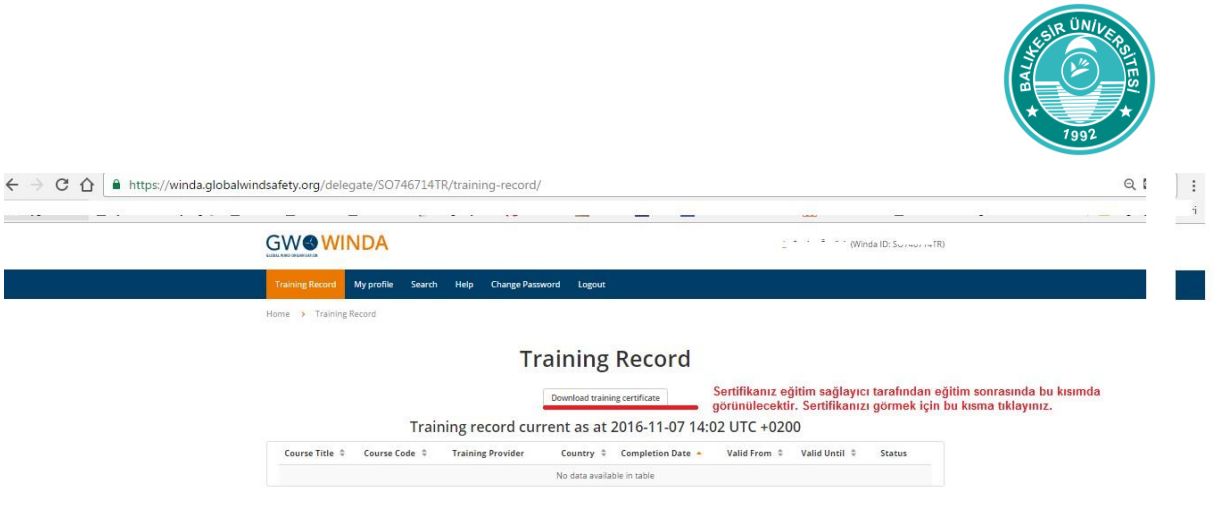

Kayıt işlemleri ile ilgili daha fazla bilgiye ihtiyaç duyulmasında 0266 243 14 81 nolu telefondan veya [baunsem@balikesir.edu.tr](mailto:sem@comu.edu.tr) e-posta adreslerinden destek alabilirsiniz.